## quick TECHNOLOGY guide

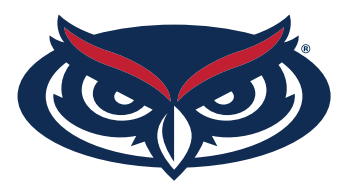

## How to Find the MAC Address for windows users

- 1. Open the command prompt. Right-click on the Start button and select **Command Prompt** from the menu.
- 2. Type in **ipconfig /all** and press **Enter**. This will display your network configuration.
- 3. Find your adapter's physical address. Scroll down to your network adapter and look for the values next to "**Physical Address**," which is your MAC address.

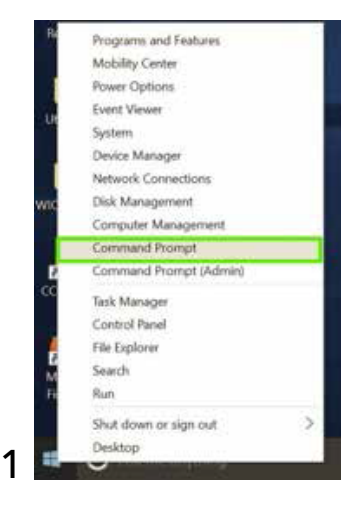

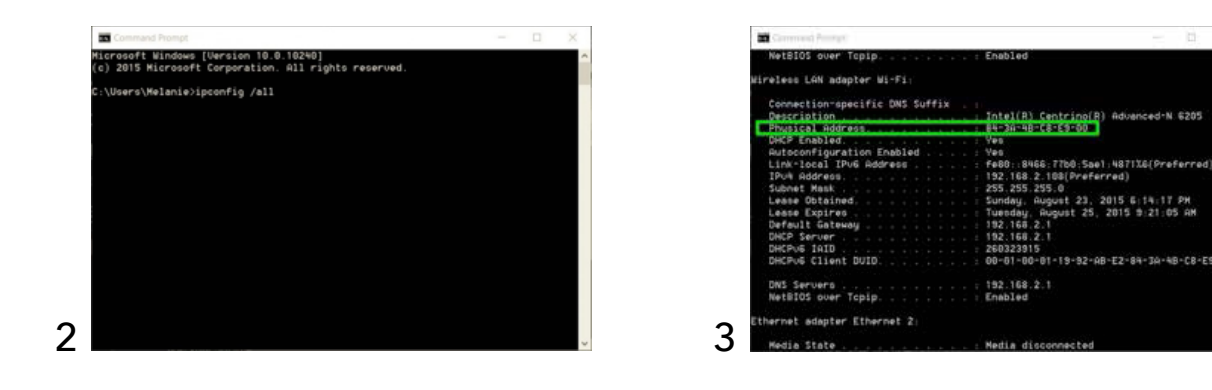

For all other technical challenges please visit **fau.edu/student/technology**

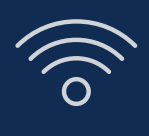

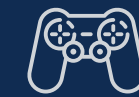

**wi-fi gaming console smart tv other devices**

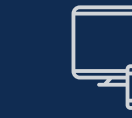